## Accès invité dans Microsoft Teams

L'accès invité vous permet d'ajouter à vos équipes et canaux des utilisateurs **ne faisant pas partie de l'UPEC**.

L'accès invité permet aux équipes de l'UPEC de collaborer avec des personnes hors UPEC en leur accordant l'accès aux équipes et aux canaux existants dans Teams. Toutes les personnes ayant un compte de messagerie professionnel ou de particulier tel que Outlook, Gmail, etc. peuvent participer en tant qu'invitées dans Teams, avec un accès complet aux conversations, réunions et fichiers des équipes.

## Comment un invité devient membre d'une équipe

1. Depuis Teams, un propriétaire d'équipe ajoute un invité à une équipe en renseignant son adresse mail hors UPEC.

Note importante : si l'invité possède déjà un compte Microsoft associé à une adresse mail personnelle ou professionnelle (autre que l'UPEC), il faudra privilégier cet identifiant pour éviter de créer inutilement un nouveau compte (voir 3.a).

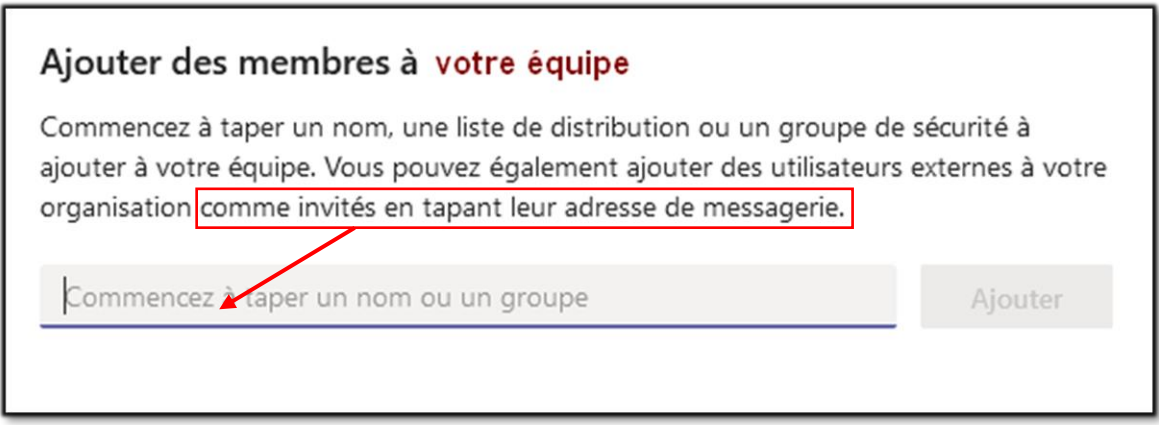

Le propriétaire de l'équipe gère les fonctionnalités d'un invité selon les besoins : par exemple en permettant à un invité d'ajouter ou de supprimer des canaux ou de désactiver l'accès aux fichiers.

2. L'invité reçoit automatiquement sur sa messagerie non UPEC un message de bienvenue et d'invitation du propriétaire de l'équipe.

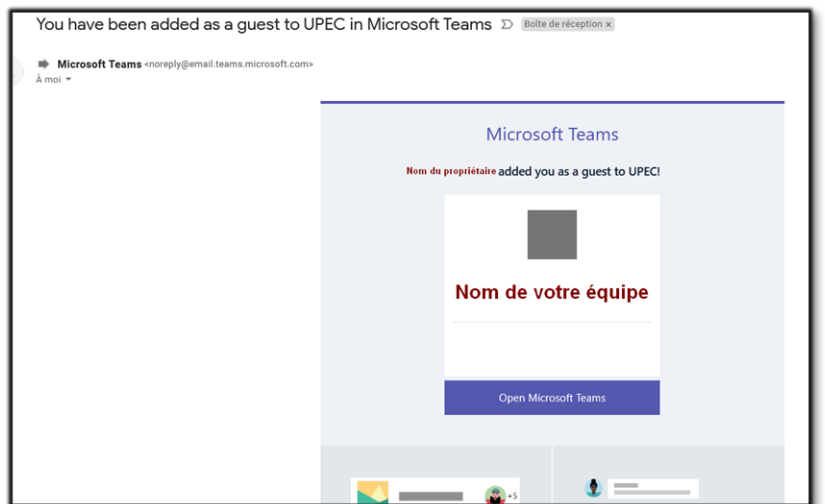

Au bas du message, il est possible d'accéder à une page permettant de télécharger l'application Teams qu'il faudra installer si besoin.

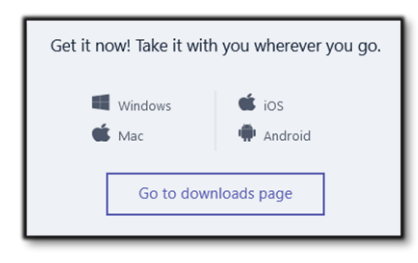

- 3. L'invité accepte l'invitation en cliquant sur « Open Microsoft Teams »
- a. Les utilisateurs invités disposant d'une adresse de messagerie possédant un compte Azure Active Directory ou d'un compte professionnel ou scolaire Office 365 peuvent accepter directement l'invitation et se connecter à l'aide de leurs identifiants Microsoft.
- b. Cas plus fréquent : si l'invité ne dispose pas encore d'un compte Microsoft associé à son adresse de messagerie personnelle ou professionnelle, il sera invité à en créer un gratuitement. L'invité doit alors choisir un mot de passe et une vérification de sécurité (code à 4 chiffres) lui est envoyée dans un nouveau mail. Après copie de ce code, l'invité dispose d'un compte Microsoft gratuit (plus limité qu'un compte professionnel) lui permettant de s'identifier dans l'application Teams installée ou sur le site Office 365.

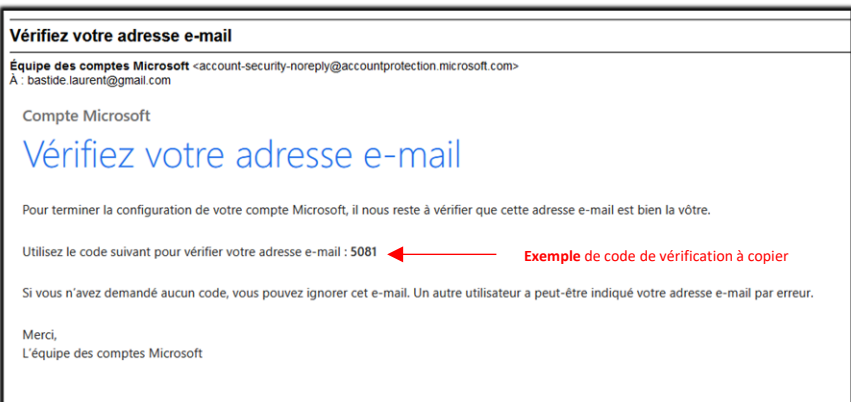

c. Après avoir accepté l'invitation, l'invité peut participer aux équipes et aux canaux, recevoir des messages et y répondre, accéder aux fichiers dans des canaux, participer à des conversations, participer à des réunions en visioconférence, collaborer sur des documents, etc.

Pour se connecter dans l'application Teams :

1 – installer l'application Teams (lien de téléchargement disponible dans le premier mail reçu par l'invité).

2 – lancer l'application Teams ou cliquer sur le lien « Open Microsoft Teams » présent également dans le premier mail.

3 – S'identifier pour accéder à l'équipe Teams.

Identifiant : mail de l'invité Mot de passe : celui renseigné pendant la procédure